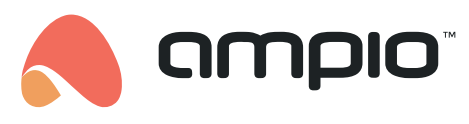

**Wiemy jak chronić Twój samochód**

# *Instrukcja obsługi Programatora Ampio USB*

ampio.com.pl ver. 1.3 2011-08-09

# Spis treści

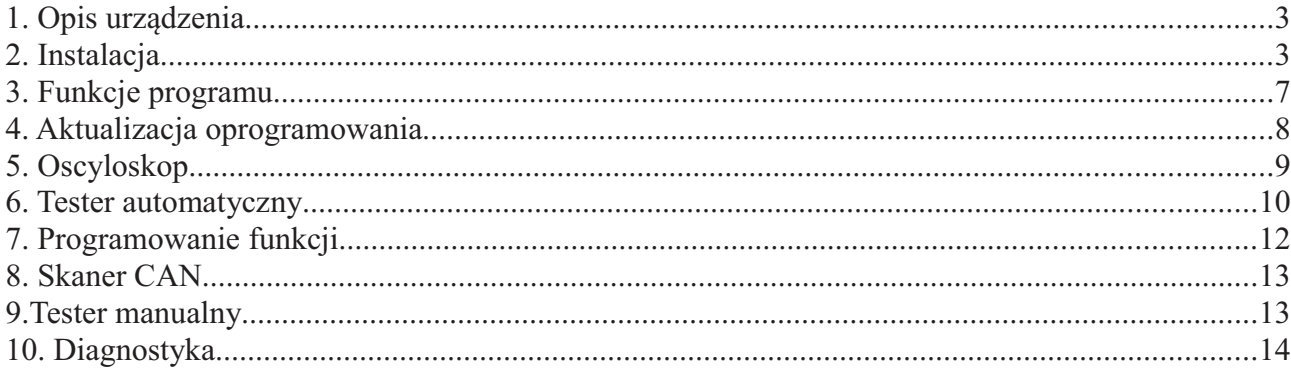

## *1. Opis urządzenia*

Programator Ampio USB jest uniwersalnym urządzeniem do diagnostyki oraz programowania urządzeń firmy Ampio. Za jego pomocą możemy zaprogramować odpowiednie funkcje różnych centralek alarmowych (np. Ampio CAN lub Ampio Falcon) a także zaktualizować oprogramowanie centralki. Urządzenie posiada także możliwość testowania poprawności działania centralek Ampio.

W skład kompletu wchodzą:

- programator Ampio USB
- wiązka do podłączenia centralek
- kabel USB

#### *2. Instalacja*

Oprogramowanie potrzebne do działania Programatora Ampio USB należy pobrać ze strony www: download.ampio.com.pl . Jest ono dostępne tylko dla zarejestrowanych instalatorów produktów Ampio. Program jest kompatybilny z systemami Windows XP/2000/Vista. Wymagany jest także jeden wolny port USB w komputerze.

Po zainstalowaniu programu na pulpicie ukarze się ikonka z programem AMPIO oraz dodana zostanie nowa grupa w Menu Start. Teraz należy podłączyć wiązkę przewodową do programatora oraz testowanej centralki tak jak zostało to pokazane na Rysunku 3.

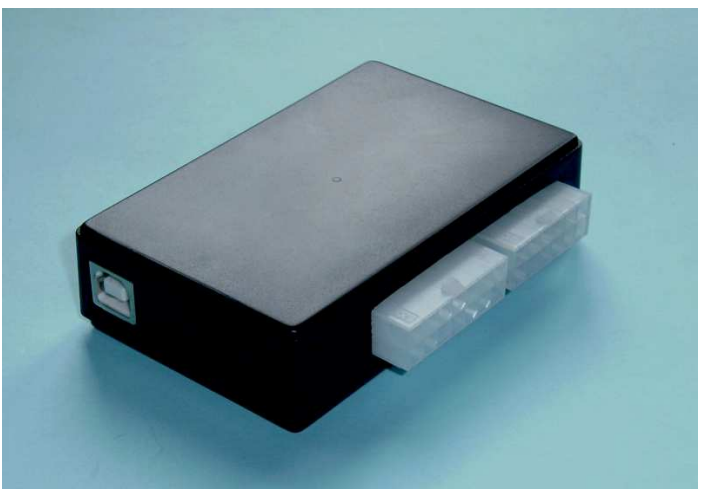

*Rysunek 1. Wygląd urządzenia i rozmieszczenie gniazd*

Standardowo w komplecie dołączona jest wiązka umożliwiająca testowanie i programowanie centralek zamontowanych już w pojeździe (wymagane jest podanie +12V na czerwony krokodylek wiązki).

Standardowa wiązka umożliwia także korzystanie z funkcji oscyloskopu (żółte krokodylki) oraz skanera CAN (białe krokodylki).

Inne wiązki są dostępne na specjalne zamówienie.

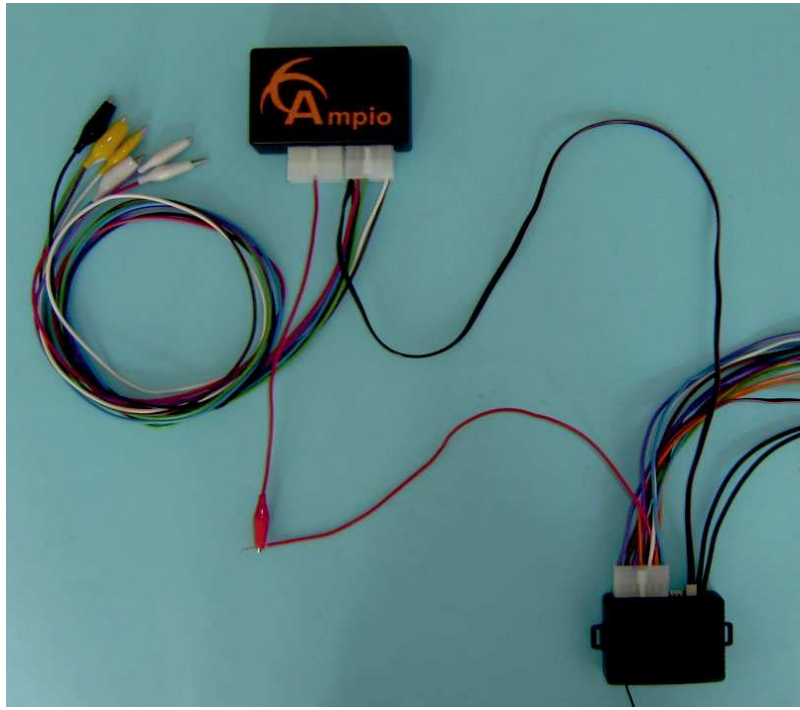

*Rysunek 2. Sposób podłączania urządzenia za pomocą standardowej wiązki (wymagane zewnętrzne zasilanie +12V)*

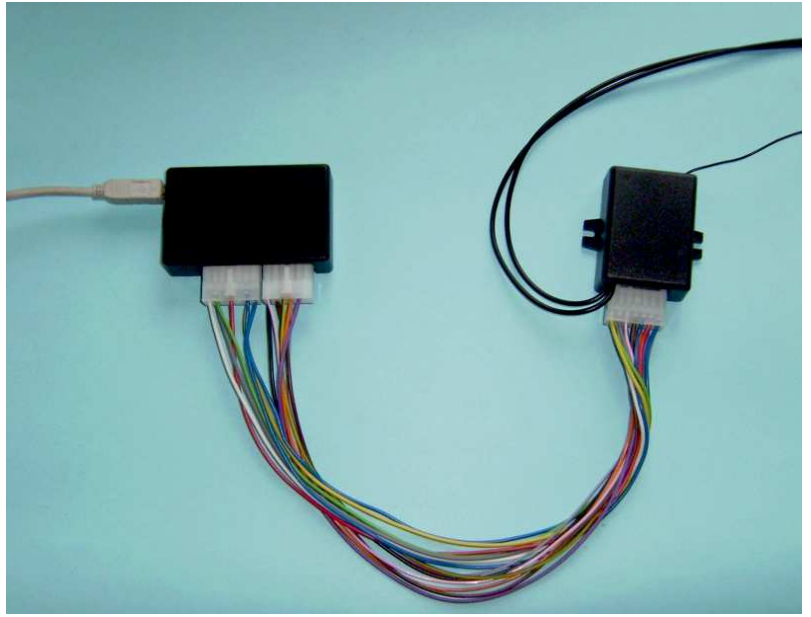

*Rysunek 3. Sposób podłączania urządzenia opcjonalną wiązką nie wymagającą zewnętrznego zasilania*

Jeśli testowana centralka jest zamontowana w samochodzie diagnostykę lub aktualizację oprogramowania należy przeprowadzić za pomocą wiązki zakończonej małą 2 pinową wtyczką podłączaną w miejsce przycisku serwisowego *(Rysunek 2 lub 3a.)*.

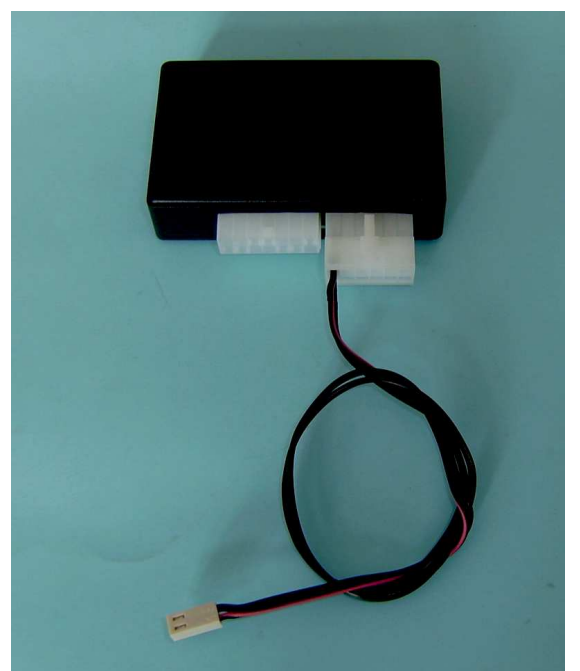

*Rysunek 3a. Wiązka serwisowa.*

Do testowania i diagnostyki nowych centralek Ampio BP służy wiązka z dużą 22 pinową wtyczką *(Rysunek 3b)*. W celu diagnostyki możemy także użyć wiązki serwisowej *(Rysunek 2 lub*  $3a$ .) i opcji "Diagnostyka".

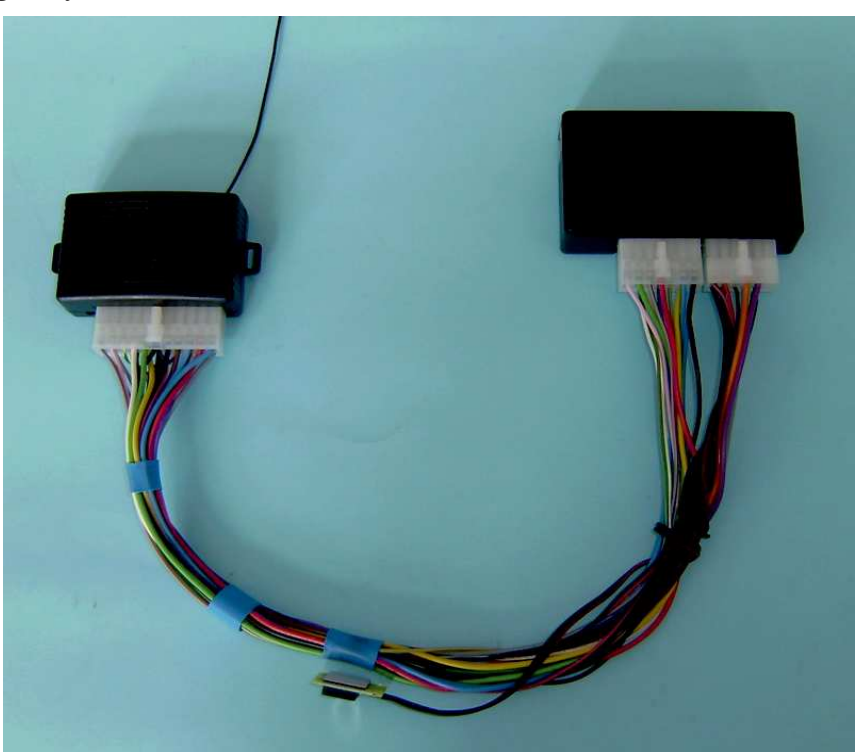

*Rysunek 3b. Wiązka do nowych centralek Ampio BP*

Przy korzystaniu z funkcji oscyloskopu podłączamy wiązkę standardową zakończoną krokodylkami. Białe krokodylki reprezentują każdy z kanałów oscyloskopu, czarny krokodylek

należy podłączyć do masy pojazdu. Dodatkowa mała 2 pinowa wtyczka służy do programowania funkcji centralki i diagnostyki *(Rysunek 3c)*.

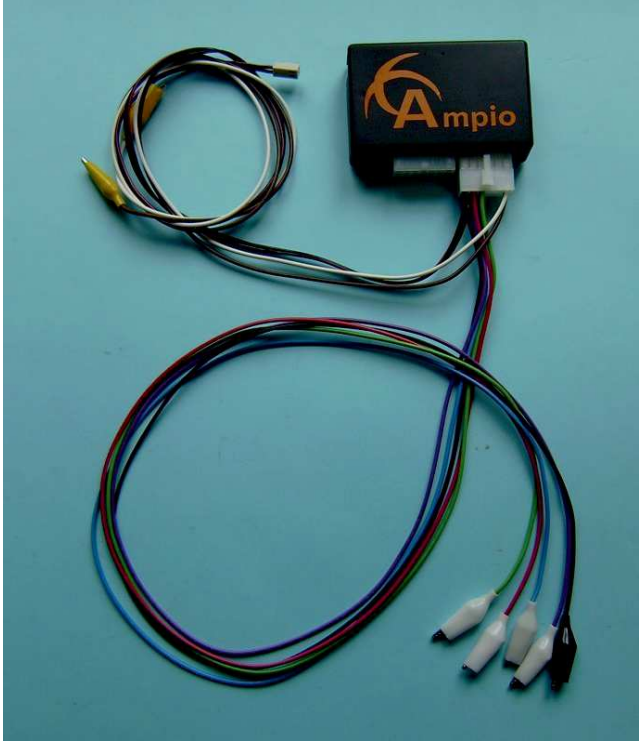

*Rysunek 3c. Wiązka oscyloskopu*

Korzystanie z funkcji Skanera CAN wymaga podłączenia wiązki standardowej zakończonej dwoma żółtymi krokodylkami. Krokodylek z białym przewodem należy podłączyć pod CAN H w instalacji elektrycznej pojazdu, a brązowy przewód pod CAN L *(Rysunek 3d)*.

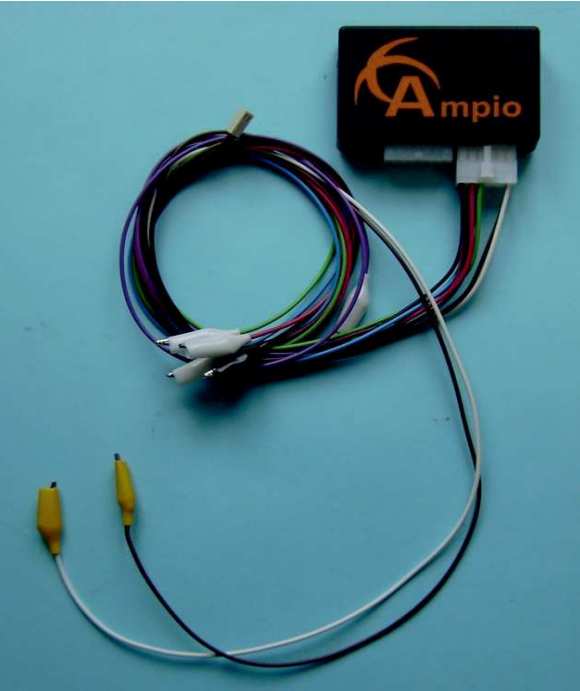

*Rysunek 3d. Wiązka skanera CAN*

Po podłączeniu kabla USB do komputera, urządzenie zostanie wykryte przez system i zostaną zainstalowane odpowiednie sterowniki. Urządzenie jest gotowe do pracy możemy uruchomić program AMPIO.

*UWAGA! Kabel USB należy podłączać przed uruchomieniem programu AMPIO.*

## *3. Funkcje programu*

Po uruchomieniu programu ukarze się okno przedstawione na rysunku poniżej:

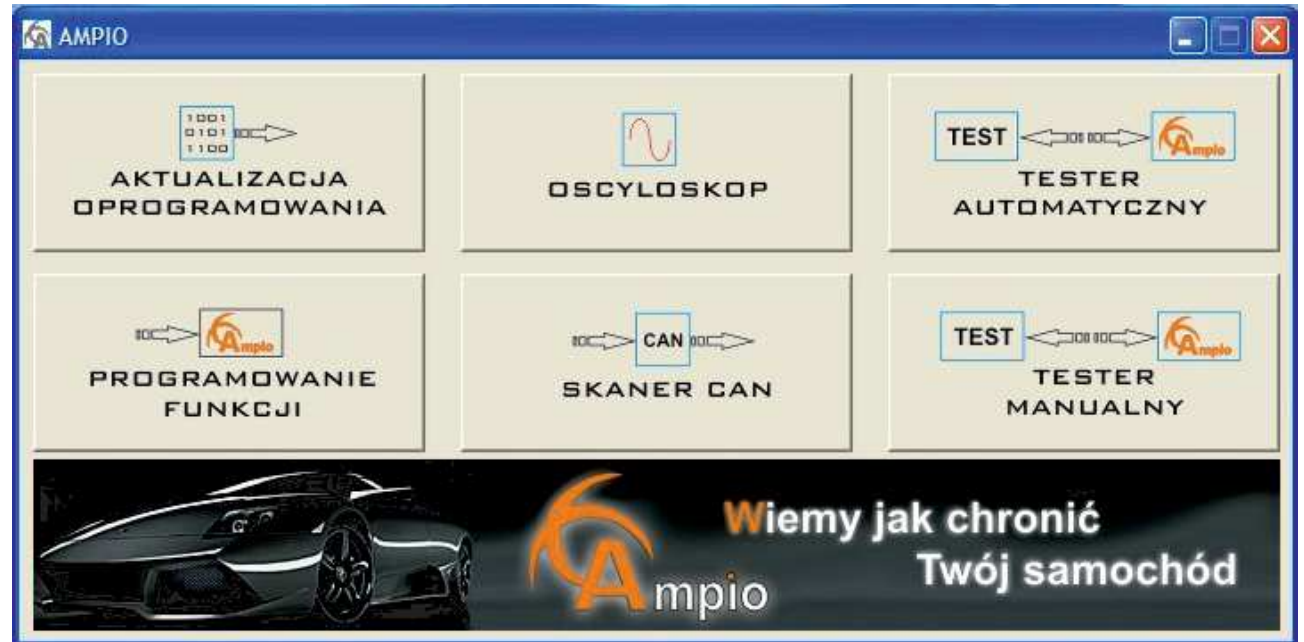

*Rysunek 4. Wygląd programu głównego*

Dostępne jest sześć podstawowych funkcji programu. Kliknięcie na dolny banner automatycznie przenosi na stronę internetową alarm.ampio.com.pl .

#### • **Aktualizacja oprogramowania**

Funkcja służy do wgrywania nowego oprogramowania do centralek Ampio. Przy korzystaniu z tej funkcji centralkę podłączamy za pomocą wiązki z *Rysunku nr 3* (dla nowych centralek Ampio BP *Rysunek 3b*) lub *Rysunku 3a*.

• **Oscyloskop**

Funkcja prostego oscyloskopu posiada cztery niezależne kanały każdy pracujący z niezmienną częstotliwością próbkowania 1kHz. Za jego pomocą możemy łatwo zlokalizować potrzebne sygnały podczas podłączania centralek bezpilotowych Ampio BP. Przy korzystaniu z tej funkcji podłączamy wiązkę z *Rysunku nr 3c.*

# • **Tester Automatyczny**

Służy do automatycznego testowania prawidłowego działania centralek Ampio oraz umożliwia kasowanie i wprogramowanie nowych pilotów.

Przy korzystaniu z funkcji testera centralkę podłączamy za pomocą wiązki z *Rysunku nr 3* (dla nowych centralek Ampio BP *Rysunek 3b*)

# • **Tester Manualny**

Funkcja podobna do opisanej powyżej jednak posiada możliwość dowolnego załączania i wyłączania potrzebnych wejść centralki (np. włącznik krańcowy). Pokazuje także odpowiednie stany na poszczególnych wyjściach centralki.

Przy korzystaniu z funkcji testera centralkę podłączamy za pomocą wiązki z *Rysunku nr 3* (dla nowych centralek Ampio BP *Rysunek 3b*)

## • **Programowanie Funkcji**

Za pomocą tej opcji możemy ustawić wszystkie potrzebne parametry (np. funkcję komfort) a także zaprogramować pastylki. Okno tej funkcji będzie się zmieniać w zależności od podłączonego modelu centralki Ampio i dostępnych parametrów.

Przy korzystaniu z tej funkcji centralkę podłączamy za pomocą wiązki z *Rysunku nr 3* (dla nowych centralek Ampio BP *Rysunek 3b*) lub *Rysunku 3a*.

#### • **Skaner CAN**

Funkcja służy do zdalnego odczytywania sygnałów z magistrali CAN-Bus. Przy korzystaniu z tej funkcji podłączamy wiązkę z *Rysunku nr 3d.*

#### • **Diagnostyka**

Funkcja służy do diagnozowania centralki zamontowanej już w pojeździe. Programator Ampio podłączamy wtedy w miejsce przycisku antynapadu centralki (serwisowego). Po wybraniu funkcji Diagnostyki w menu programu głównego można wizualnie sprawdzić działanie systemu alarmowego.

Przy korzystaniu z tej funkcji centralkę podłączamy za pomocą wiązki z *Rysunku nr 3a.*

## *4. Aktualizacja oprogramowania*

Funkcja służy do wgrywania nowego oprogramowania do centralek Ampio. Dzięki temu możliwa jest szybka aktualizacja centralki. Jest to istotne np. w przypadku centralek Ampio CAN gdzie lista obsługiwanych pojazdów szybko się zmienia. Przy korzystaniu z tej funkcji centralkę podłączamy za pomocą wiązki z *Rysunku nr 2 lub 3* (dla nowych centralek Ampio BP *Rysunek 3b*) lub *Rysunku 3a*.

Odpowiedni plik z zawartością nowego oprogramowania centralki można pobrać ze strony: download.ampio.com.pl . Dostęp do strony internetowej jest możliwy tylko dla zarejestrowanych instalatorów produktów Ampio. Program rozpoznaje model centralki a także pobrany plik z internetu więc nie ma możliwość wgrania błędnego oprogramowania centralki. Poinformuje o tym stosowny komunikat.

Po kliknięciu na ikonkę folderu (po prawej) wybieramy odpowiedni plik z rozszerzeniem .amp . Proces programowania centralki rozpoczynamy naciskając przycisk z ikonką układu scalonego. Programowanie zostanie zakończone odpowiednim komunikatem o jego poprawności lub błędzie.

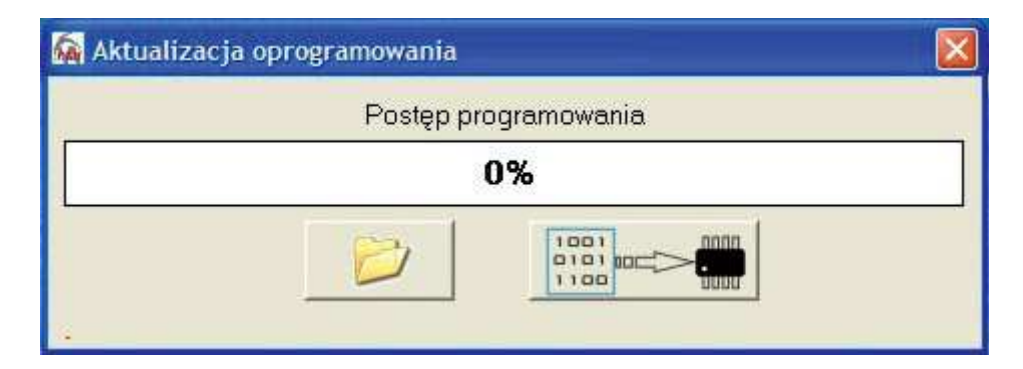

# *5. Oscyloskop*

Oscyloskop posiada cztery niezależne kanały każdy pracujący z niezmienną częstotliwością próbkowania 1kHz. Za jego pomocą możemy łatwo zlokalizować potrzebne sygnały podczas podłączania centralek bezpilotowych Ampio BP. Przy korzystaniu z tej funkcji podłączamy wiązkę z *Rysunku nr 2 lub 3c.*

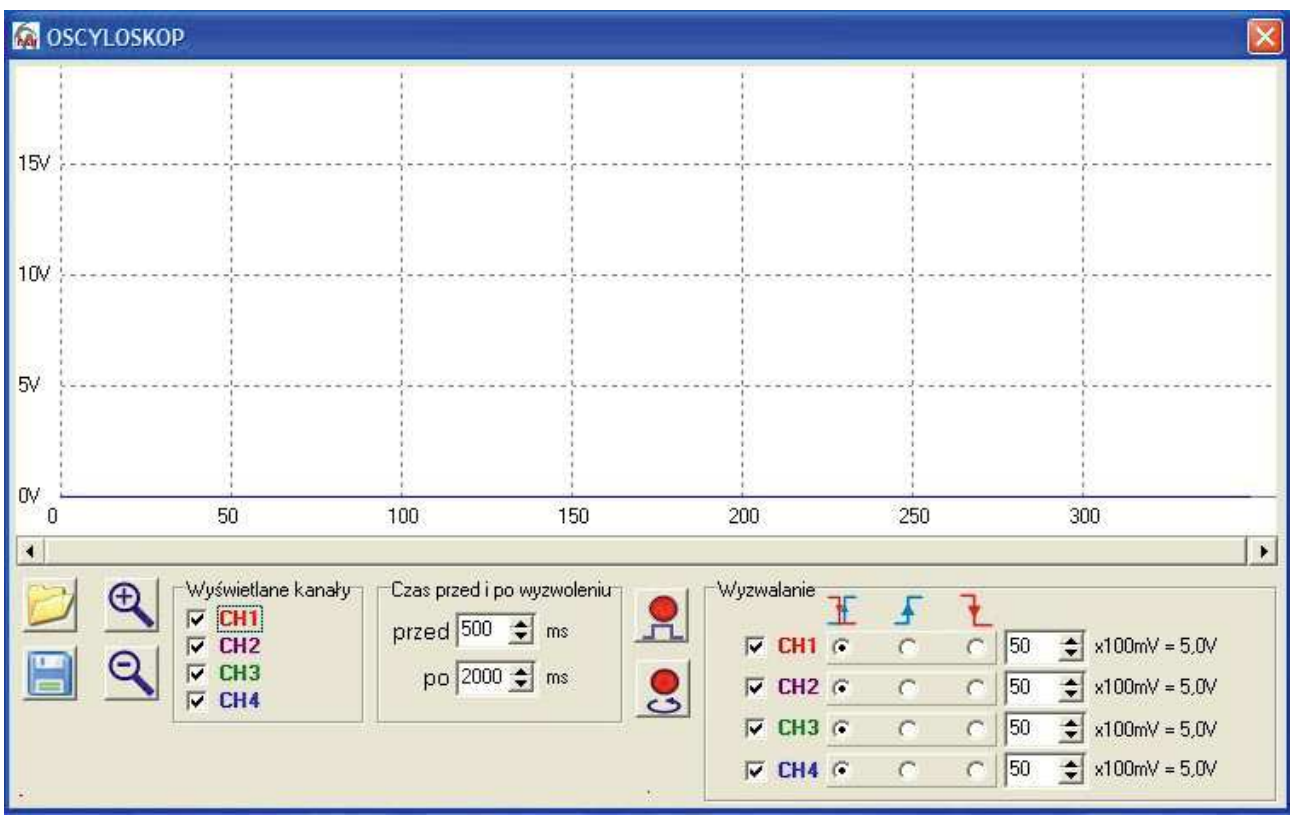

*Rysunek 6. Okno funkcji oscyloskopu.*

Ikonki z lewej strony okna umożliwiają odpowiednio odczyt i zapis obserwowanych próbek sygnału. Lupa służy do powiększania i zmniejszania wybranego fragmentu przebiegu. W sekcji "Czas przed i po wyzwoleniu" ustawiamy jaki czas w milisekundach ma zostać zapisany i przedstawiony na ekranie po i przed wyzwoleniem. Który kanał ma odpowiadać za wyzwalanie (trigger) możemy ustawić zaznaczając odpowiedni "ptaszek" przy symbolach CH1, CH2, CH3, CH4 w sekcji "Wyzwalanie". Oprócz poziomu napięcia, który ma decydować o wyzwalaniu możemy ustawić także czy wyzwalanie ma nastąpić zboczem narastającym sygnału czy opadającym lub oboma naraz.

Dwie ikonki pośrodku okna uruchamiają rejestrację przebiegu:

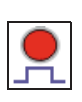

Czeka na wyzwolenie sygnału zgodnie z ustawieniami w sekcji "Wyzwalanie" i rejestruje przebieg. Czas zarejestrowanego przebiegu zależy od ustawień sekcji "Czas przed i po wyzwoleniu"

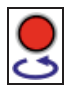

*Rysunek 5. Okno aktualizacji oprogramowania centralki*

Uruchamia rejestrację sygnału w pętli. Ustawienia sekcji "Wyzwalanie" nie są brane pod uwagę. Wyświetlane są wszystkie kanały które zostały wybrane w sekcji "Wyświetlane kanały". Przerwanie rejestracji zatrzymuje przycisk STOP.

Po zatrzymaniu rejestracji sygnału próbkę możemy zapisać za pomocą ikonki dyskietki.

#### *6. Tester automatyczny*

Służy do automatycznego testowania prawidłowego działania centralek Ampio oraz umożliwia kasowanie i wprogramowanie nowych pilotów. Przy korzystaniu z funkcji testera centralkę podłączamy za pomocą wiązki z *Rysunku nr 3* (dla nowych centralek Ampio BP *Rysunek 2 lub 3b*).

Po uruchomieniu Testera Automatycznego w oknie widać ikonki symbolizujące wejścia i wyjścia centralki alarmowej oraz informacje na temat aktualnego stanu centralki. Po prawidłowym podłączeniu centralki do testera należy przycisnąć przycisk START. Rozpocznie się automatyczna procedura testowa. W przypadku błędu któregoś z wejść lub wyjść centralki zostanie wyświetlony odpowiedni komunikat. Gdy wyświetlony zostanie symbol niebieskiej strzałki *(Rysunek 7)* należy naciskać odpowiednio przyciski załącz i wyłącz obydwu pilotów wchodzących w skład zestawu alarmowego. Jeśli test zakończy się pomyślnie wyświetlony zostanie duży napis TEST OK. Po zakończeniu testu należy przycisnąć przycisk STOP i można odłączyć centralkę (*Rysunek 8)*.

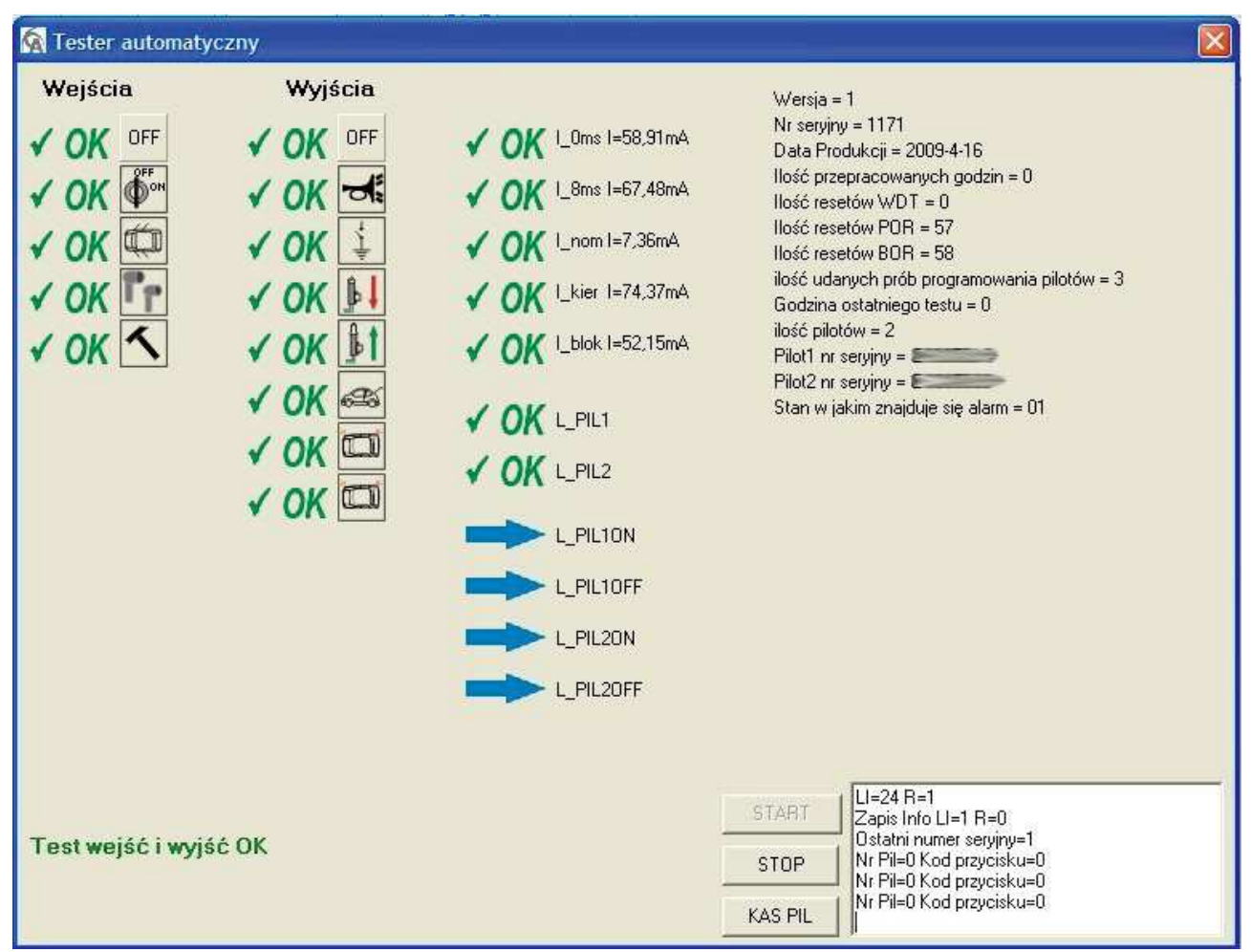

*Rysunek 7. Procedura testowa*

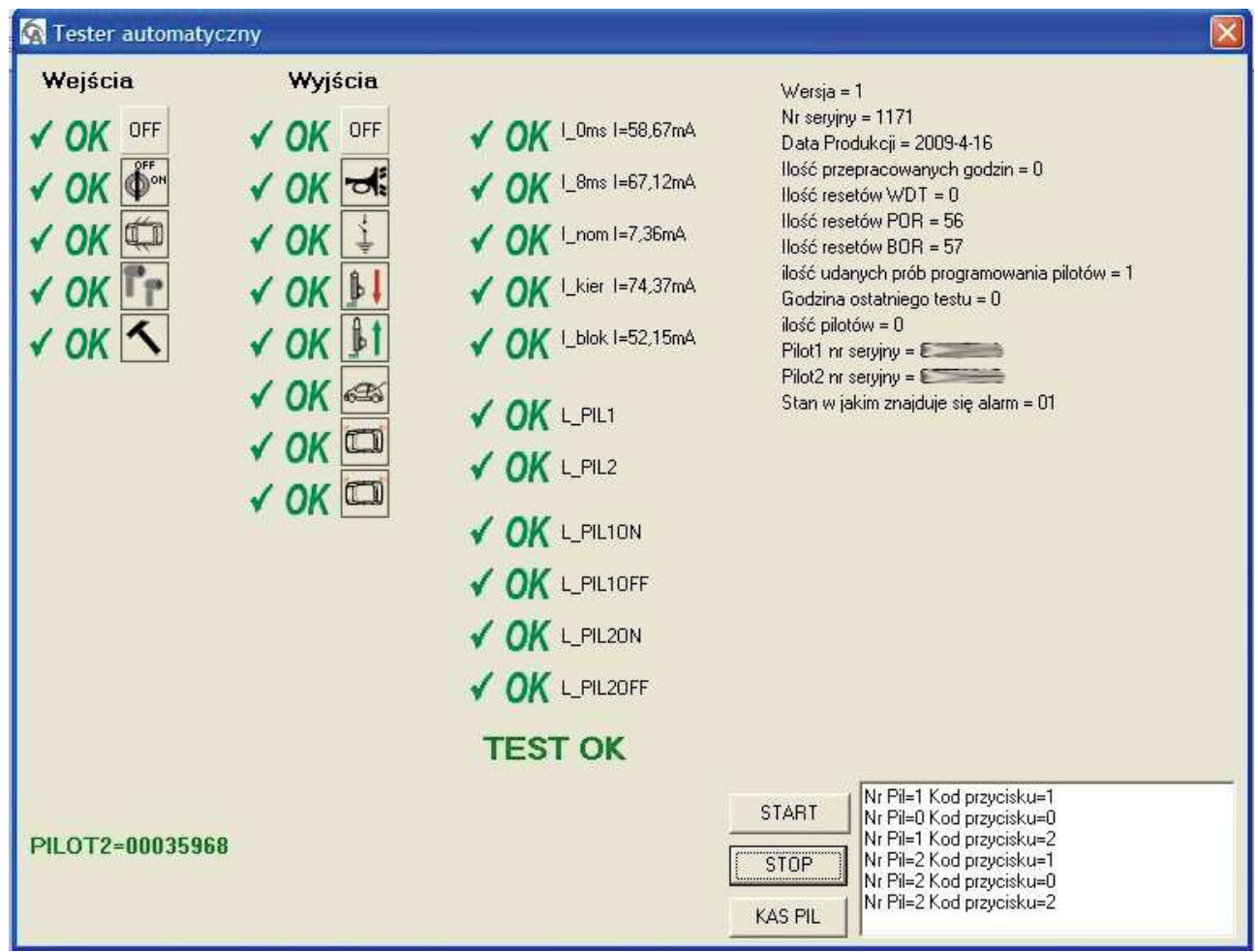

*Rysunek 8. Procedura testowa zakończona powodzeniem*

Przycisk KAS PIL służy do kasowania pilotów wprogramowanych w centralkę. Jeśli chcemy **wprogramować nowe piloty** należy:

- podłączyć centralkę do testera
- nacisnąć przycisk STOP
- nacisnąć przycisk KAS PIL, wyświetlony zostanie komunikat "Piloty skasowane"
- nacisnąć przycisk START, rozpocznie się procedura testowa
- gdy zostanie wyświetlony symbol niebieskiej strzałki oraz komunikat "Czekam na piloty..." należy nacisnąć oba przyciski (załącz i wyłącz) **pierwszego** nowego pilota którego chcemy wprogramować
- następnie należy nacisnąć oba przyciski (załącz i wyłącz) **drugiego** nowego pilota którego chcemy wprogramować
- teraz należy naciskać po kolei odpowiednio przyciski załącz i wyłącz obydwu nowych pilotów
- po wyświetleniu komunikatu TEST OK nowe piloty zostały wprogramowane do centralki

Znaczenie ikonek użytych w testerze automatycznym:

#### **Wejścia Wyjścia**

wszystkie wejścia nieaktywne **WELET wszystkie wyjścia nieaktywne** 

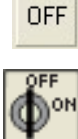

zapłon syrena alarmowa

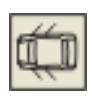

wyłącznik krańcowy **incesu do stategii wy**łączeniu alarmu

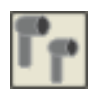

czujnik prealarmowy  $\|\cdot\|$  impuls centralnego zamka zamknij

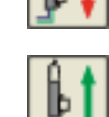

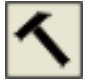

czujnik dodatkowy **impuls centralnego zamka otwórz** 

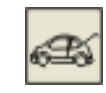

dodatkowy kanał transmisji (sterowanie sekwencyjne)

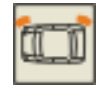

kierunkowskaz prawy

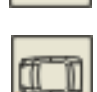

kierunkowskaz lewy

#### *7. Programowanie funkcji*

Za pomocą tej opcji możemy ustawić wszystkie potrzebne parametry (np. funkcję komfort) a także zaprogramować pastylki. Okno tej funkcji będzie się zmieniać w zależności od podłączonego modelu centralki Ampio i dostępnych parametrów. Przy korzystaniu z tej funkcji centralkę podłączamy za pomocą wiązki z *Rysunku nr 2 lub 3* (dla nowych centralek Ampio BP *Rysunek 3b*) lub *Rysunku 3a*.

Po uruchomieniu funkcji programator automatycznie rozpoznaje model centralki i wyświetla w postaci zakładek wszystkie dostępne grupy parametrów. Po ustawieniu żądanego parametru należy nacisnąć przycisk ZAPIS – parametry zastaną zapisane w centralce. Aby odczytać aktualne ustawienia parametrów centralki należy nacisnąć przycisk ODCZYT.

Przycisk PARFABR służy do ustawiania domyślnych (fabrycznych) ustawień centralki. Ikonki w prawym górnym rogu umożliwiają zapisywanie do pliku i odczyt ustawień zdefiniowanych przez instalatora. Dzięki temu możemy zaprogramować kilka centralek takimi samymi ustawieniami bez ręcznego ustawiania poszczególnych parametrów.

## *8. Skaner CAN*

Funkcja służy do zdalnego odczytywania sygnałów z magistrali CAN-Bus. Przy korzystaniu z tej funkcji podłączamy wiązkę z *Rysunku nr 3d.*

#### *9.Tester manualny*

Funkcja podobna do opisanej powyżej jednak posiada możliwość dowolnego załączania i wyłączania potrzebnych wejść centralki (np. włącznik krańcowy). Pokazuje także odpowiednie stany na poszczególnych wyjściach centralki. Służy także do testowania centralek które nie są obsługiwane przez tester automatyczny.

Przy korzystaniu z funkcji testera centralkę podłączamy za pomocą wiązki z *Rysunku nr 3* (dla nowych centralek Ampio BP *Rysunek 3b*).

Po uruchomieniu funkcji Testera Manualnego widać szereg przycisków które odpowiadają za poszczególne wejścia centralki. Znaczenie ikonek jest identyczne jak w Testerze Automatycznym opisanym powyżej.

# *UWAGA! W przypadku starszych centralek Ampio Falcon należy zaznaczyć "ptaszek" przy pozycji FALCON.*

Opis prostego sposobu sprawdzenia działania sterowania centralnego zamka i alarmowania na przykładzie centralki Ampio Falcon:

- podłączyć centralkę Ampio Falcon, uruchomić Tester Manualny
- zaznaczyć pozycję FALCON w górnej części okna
- przycisnąć przycisk "Włącz Test"
- nacisnąć ikonkę symbolizującą akumulator, na centralkę zostanie podane napięcie, wyświetlone zostanie napięcie zasilania i prąd pobierany przez centralkę
- nacisnąć przycisk załącz pilota, centralny zamek zostanie zamknięty (symbol ikonki centralnego zamka), zostanie podana masa po załączeniu, mrugną kierunkowskazy a dioda LED zacznie pulsować (wszystkie te stany są reprezentowane przez odpowiednie ikonki)
- centralka teraz jest uzbrojona
- naciśnięcie ikonki stacyjki (druga ikonka od góry) zasymuluje teraz włączenie zapłonu przy uzbrojonej centralce
- centralka zaczyna fazę alarmowania, włączy się ikonka syrenki, mrugają kierunkowskazy
- aby zakończyć fazę alarmowania i rozbroić centralkę naciskamy przycisk wyłącz w pilocie, centralny zamek zostanie otwarty
- aby sprawdzić działanie wejścia krańcowego (włączniki drzwiowe) przy rozbrojonej centralce i wyłączonym zapłonie wciskamy ikonkę symbolizującą otwarte drzwi samochodu (trzecia od góry), powinna zapalić się ikonka diody LED.

W celu zakończenia testowania naciskamy przycisk "Wyłącz Test" dopiero wtedy możliwe jest zamkniecie okna Testera Manualnego. Poniższy rysunek przedstawia centralkę Ampio Falcon w trybie uzbrojonym.

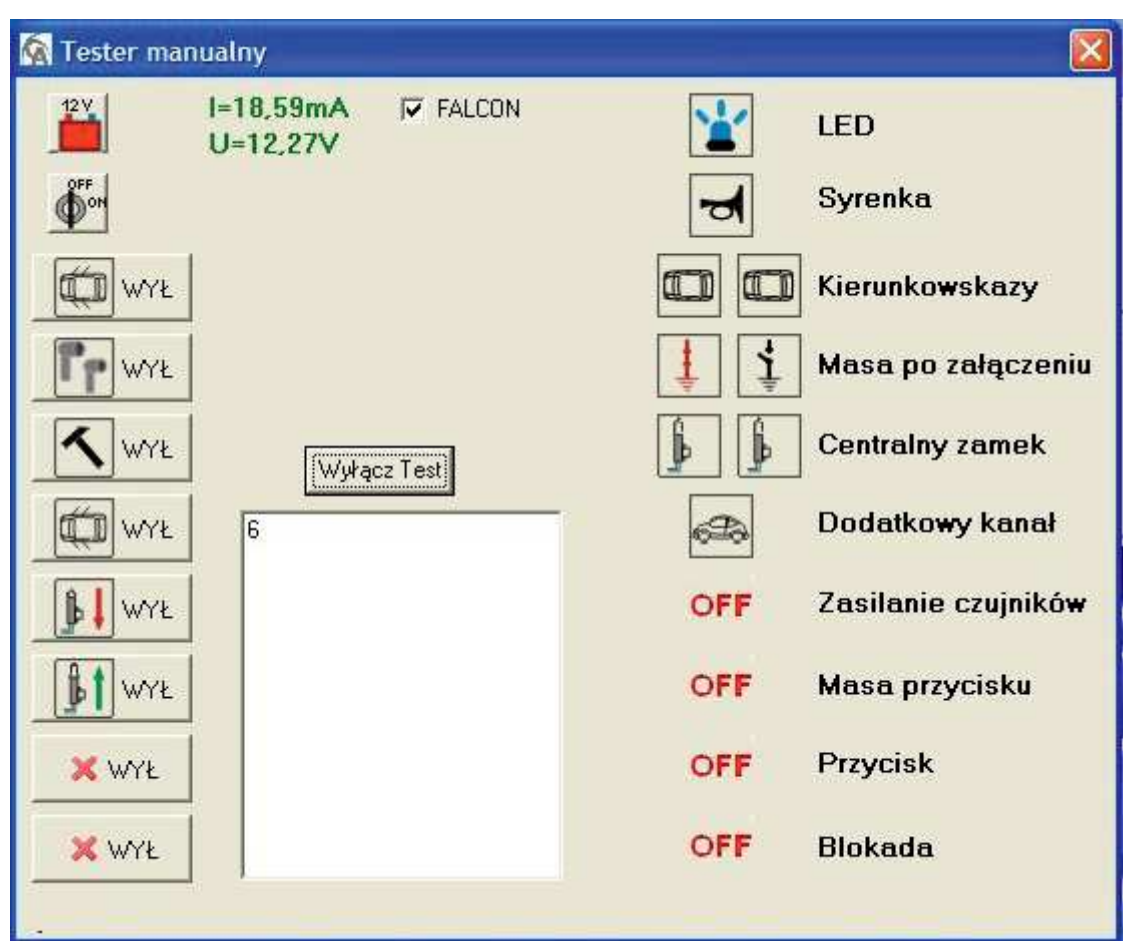

*Rysunek 9. Centralka Ampio Falcon w stanie uzbrojonym*

# *10. Diagnostyka*

Funkcja służy do diagnozowania centralki zamontowanej już w pojeździe. Programator Ampio podłączamy wtedy w miejsce przycisku antynapadu centralki (serwisowego). Po wybraniu funkcji Diagnostyki w menu programu głównego można wizualnie sprawdzić działanie systemu alarmowego.

Przy korzystaniu z tej funkcji centralkę podłączamy za pomocą wiązki z *Rysunku nr 2 lub 3a.*